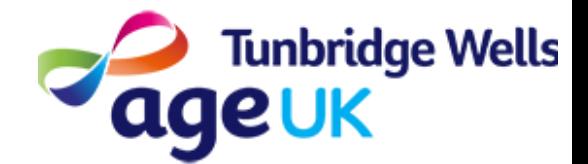

# Getting Online **Changing your Settings**

**What:** You can change the settings on your device to suit you. This may be by making the size of the text bigger, or to turn on a screen reader. You can also change the brightness of the screen.

## Before you start...

You will need to do the following:

Make sure your device is charged

Switch your Device on

#### **Contents**

- 1. Accessing Settings
- 2. Changing the text size
- 3. Changing the brightness
- 4. Other options

#### 1. Accessing Settings

You can access your device settings from your Home Screen. Look for an icon called 'Settings'. The icon is likely to look like a cog or gear wheel.

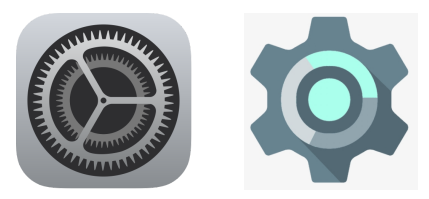

The 'Settings' allows you to adjust how your device is set up.

## 2. Changing the Text Size

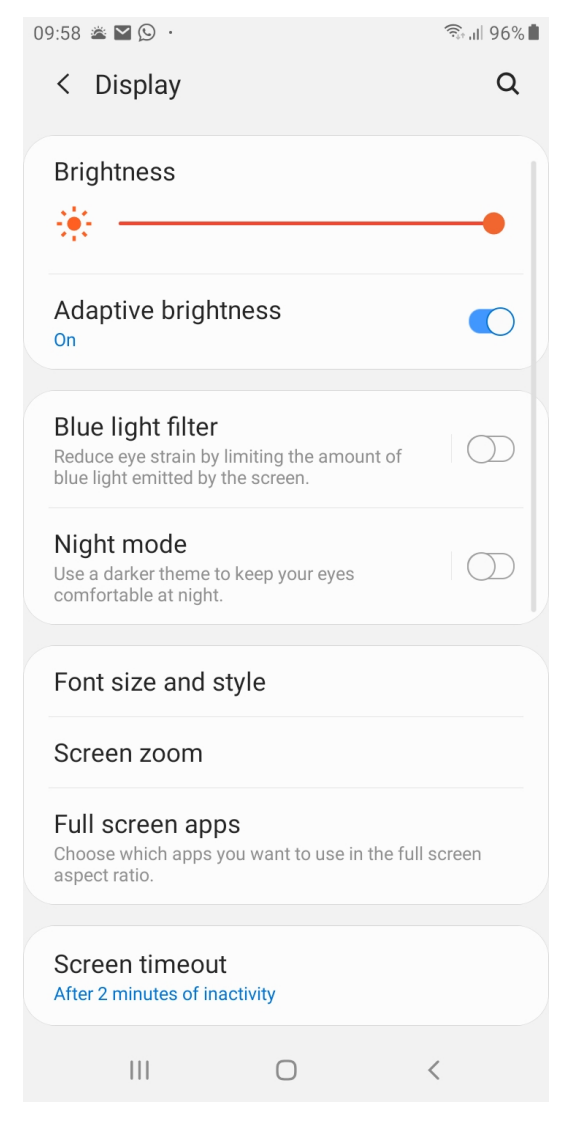

**1.** You can alter the size of the text on your screen to suit you.

**2.** In 'Settings', scroll to find 'Display'. Tap to view more Display settings.

**3.** Look for 'Font Size', or 'Font Size and style'

**4.** Tap to adjust the size of the text to a suitable Size.

#### 3. Changing the brightness

In 'Display' settings, you will also see that you can adjust the Brightness of the screen. Slide the bar to find a brightness which suits you.

# 4. Other options

It is worth exploring what other Display options are available in your Settings, so that you can tailor your device to suit you.

In 'Accessibility', you will find other options available, such as a screen reader, which will read out the text on screen.

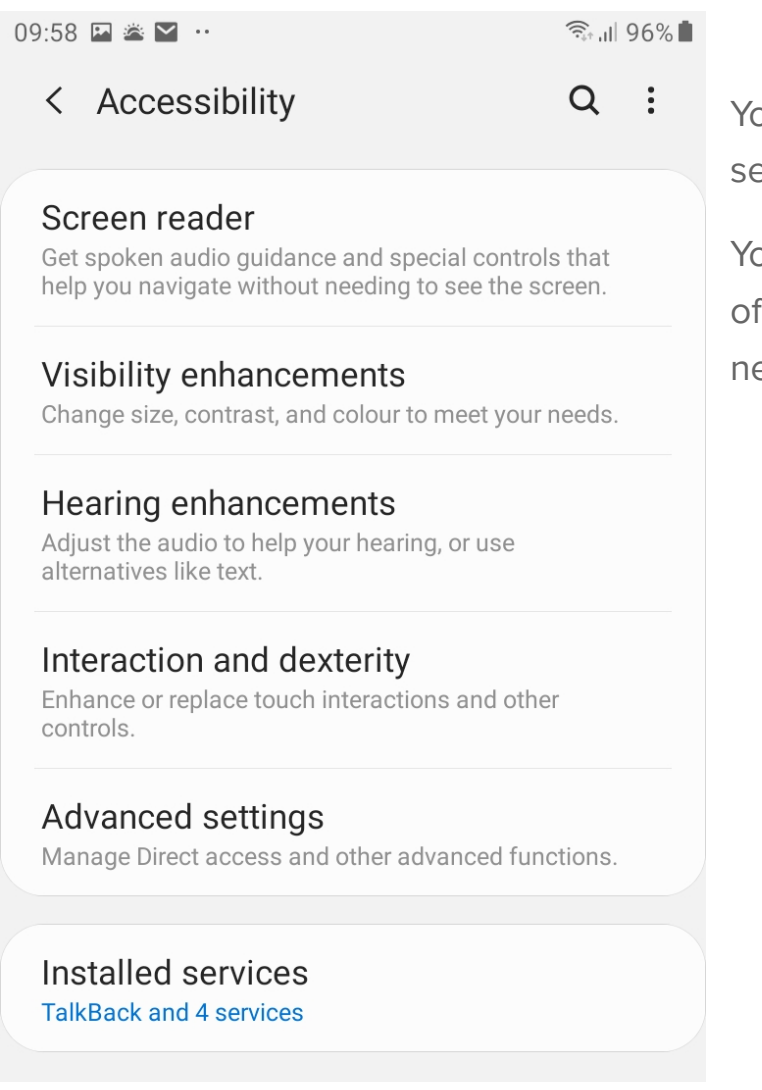

#### ou can explore what each etting does.

ou can always turn a setting ff again if it does not suit your eeds.

. . .